Log into [https://cougarapps.csusm.edu](https://cougarapps.csusm.edu/) with your CSUSM username & password

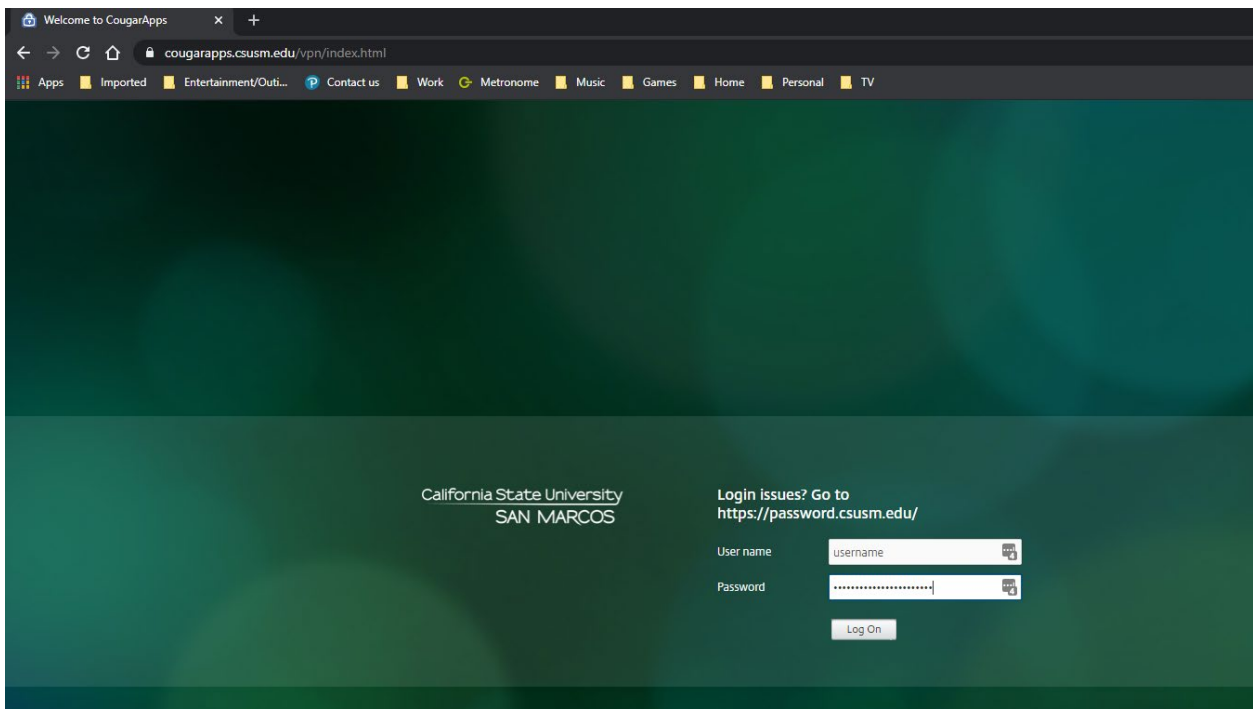

## If prompted, select **Use light version**

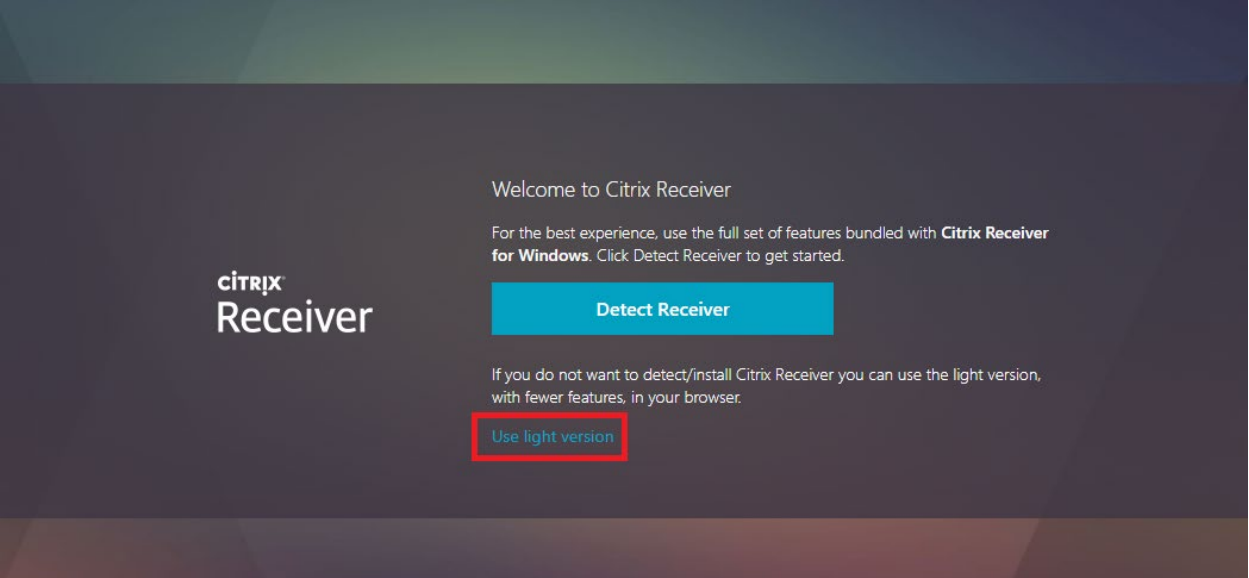

If you are not prompted to Use light version, when at the app selection screen, click your name in the top right-hand corner, and click **Change Citrix Receiver**

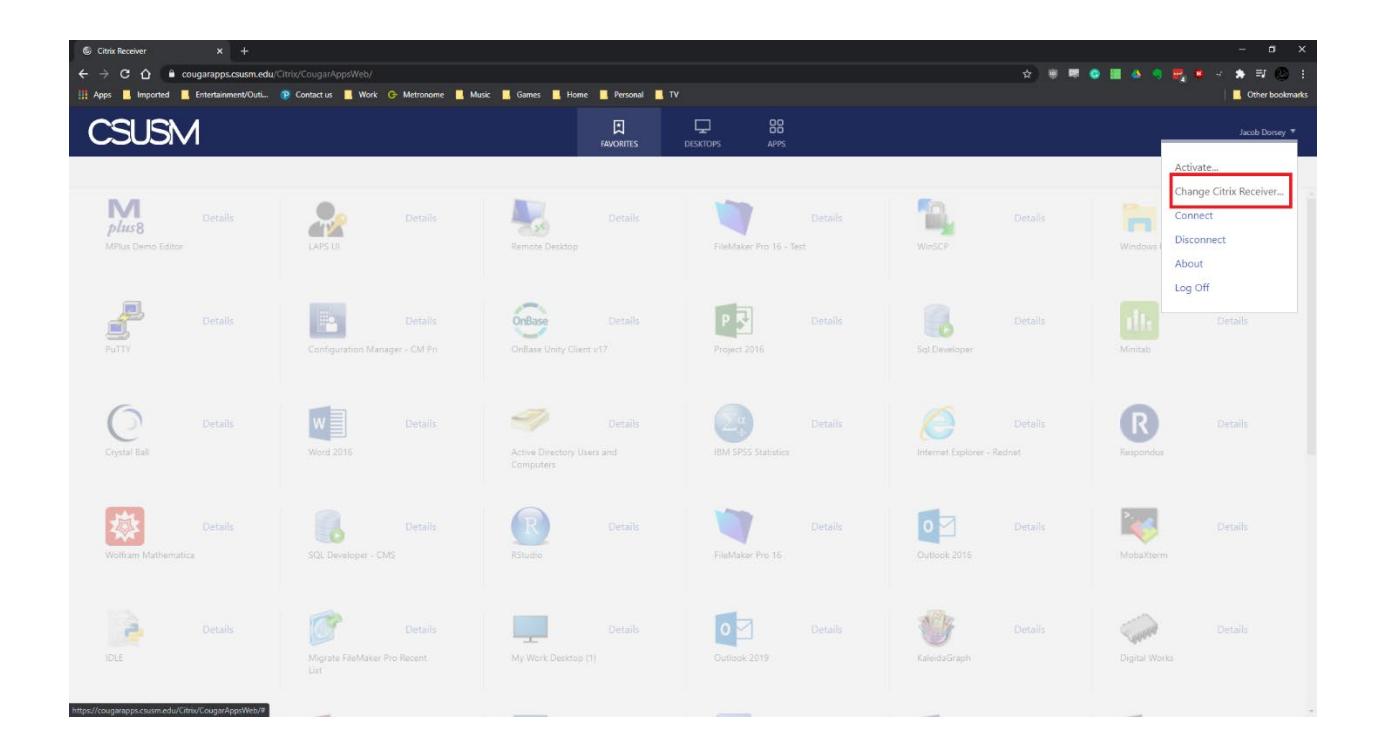

## Search for your app and click to launch

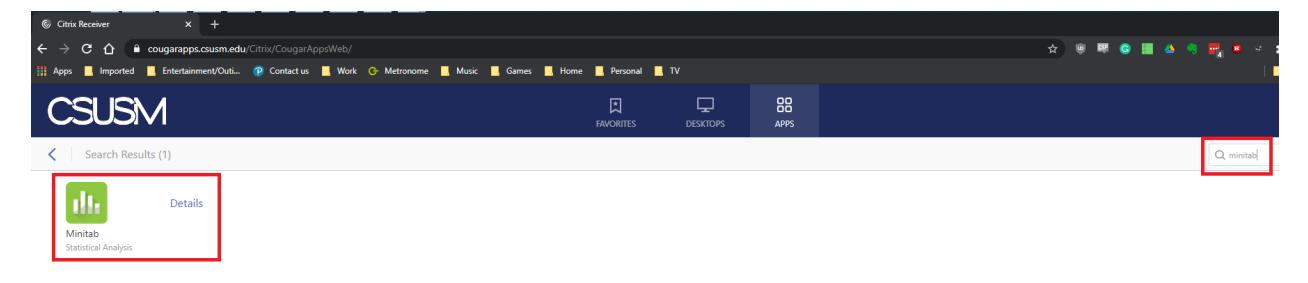

## Once your app is open in a browser tab, click the **swirl icon** at the top of the browser tab

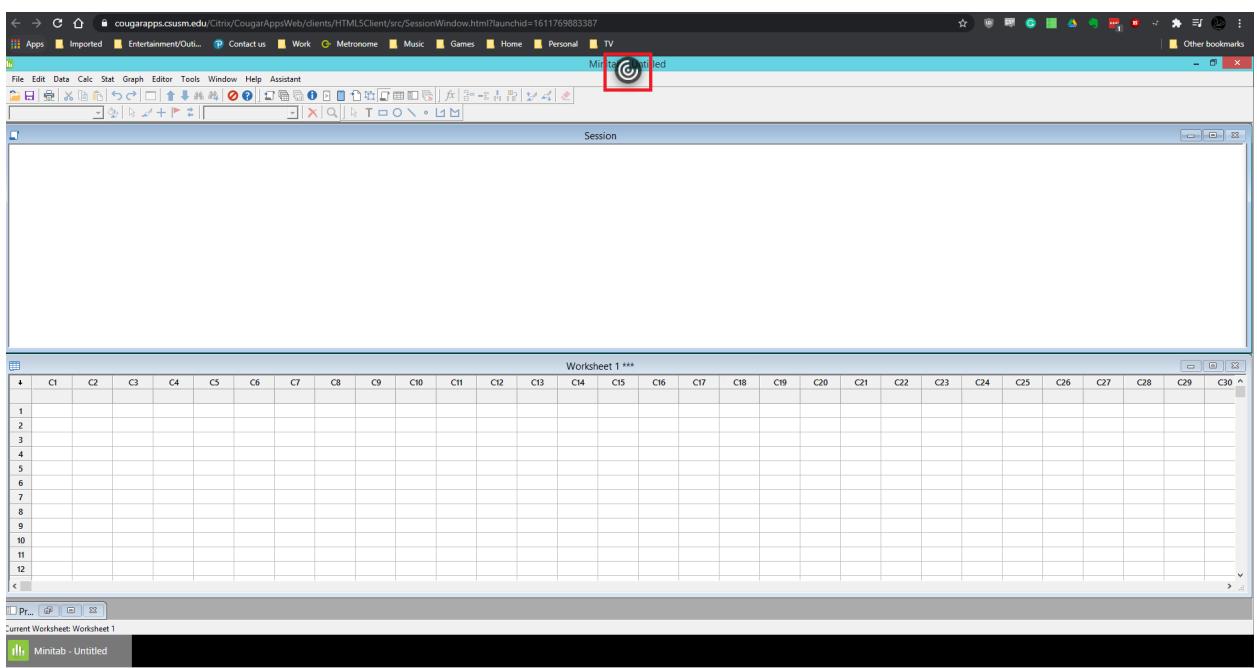

## Click the **…** at the right of the menu

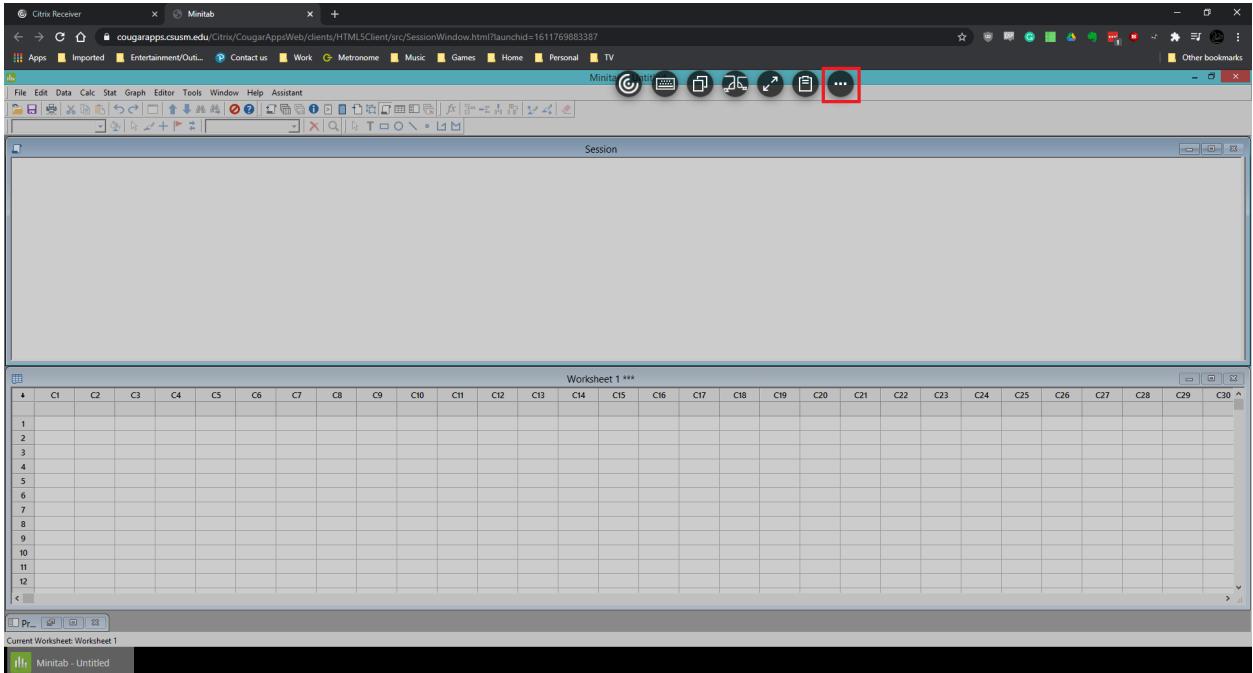

If you need to open a file that's on your computer, click **upload** If you need to save a file onto your computer, click **download**

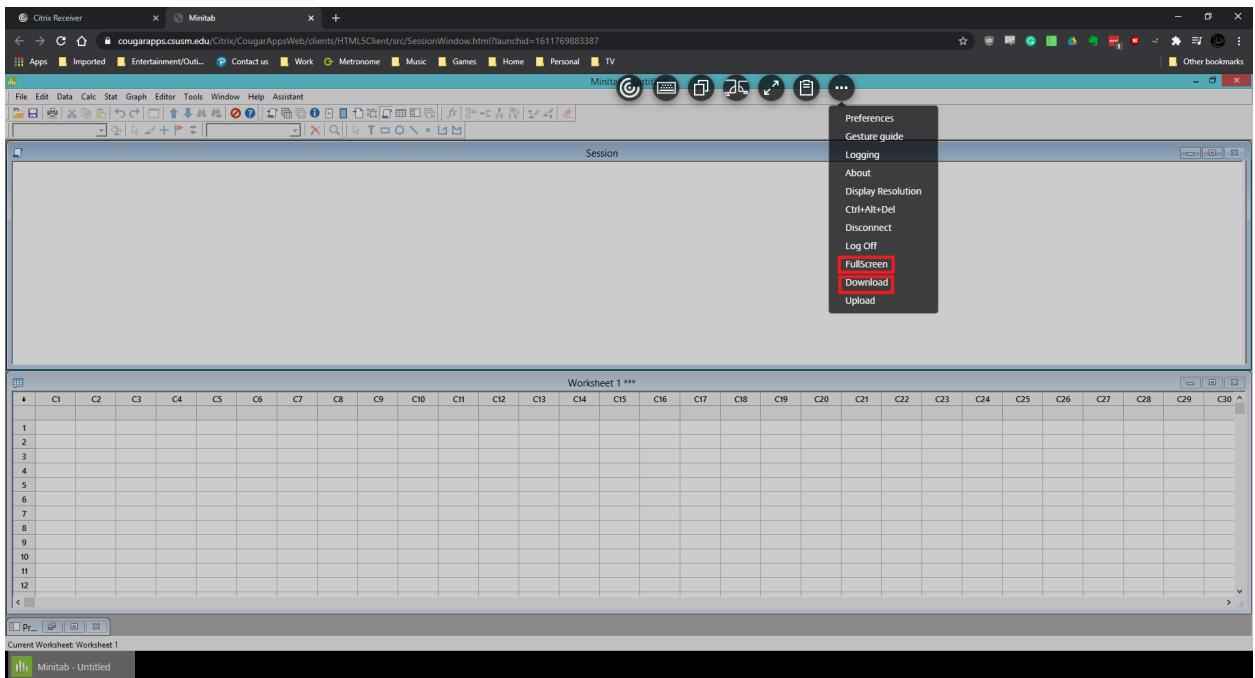